Vista 和 Win7 電腦網路卡卡號查詢:

- 、先接上網路線連接至網路孔。
- 、打開「控制台」
- 、選「網路和網際網路」

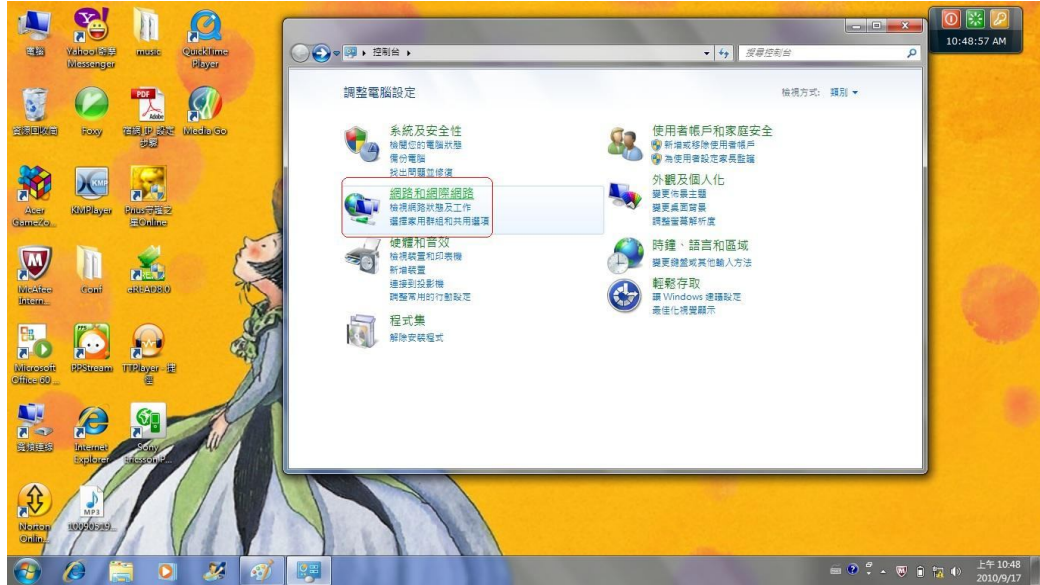

、選「網路和共用中心」

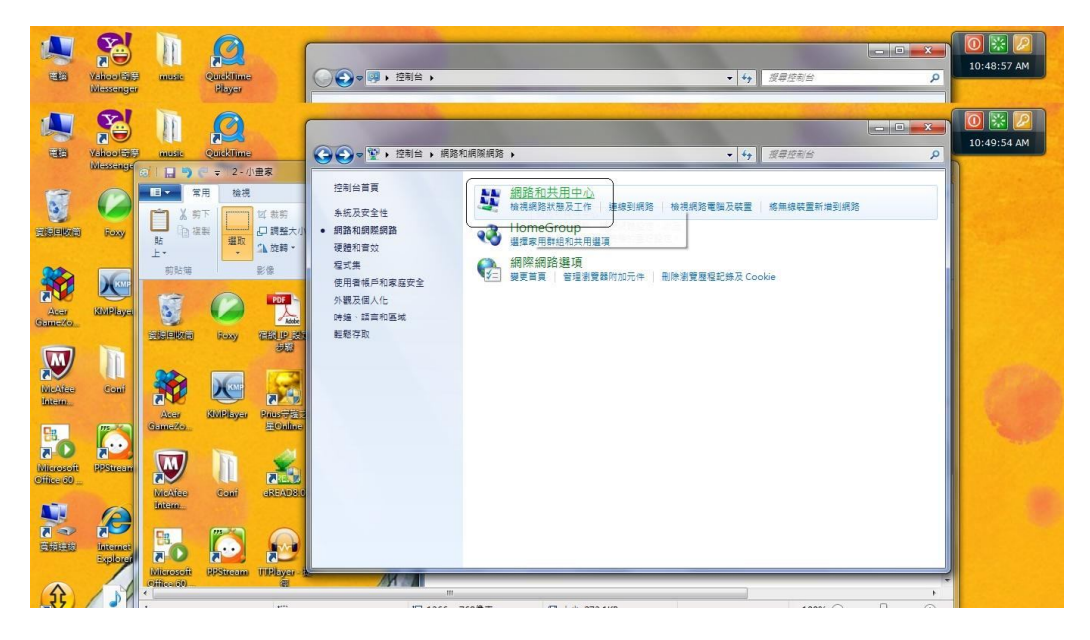

、找中間「區域連線」,連點兩下:

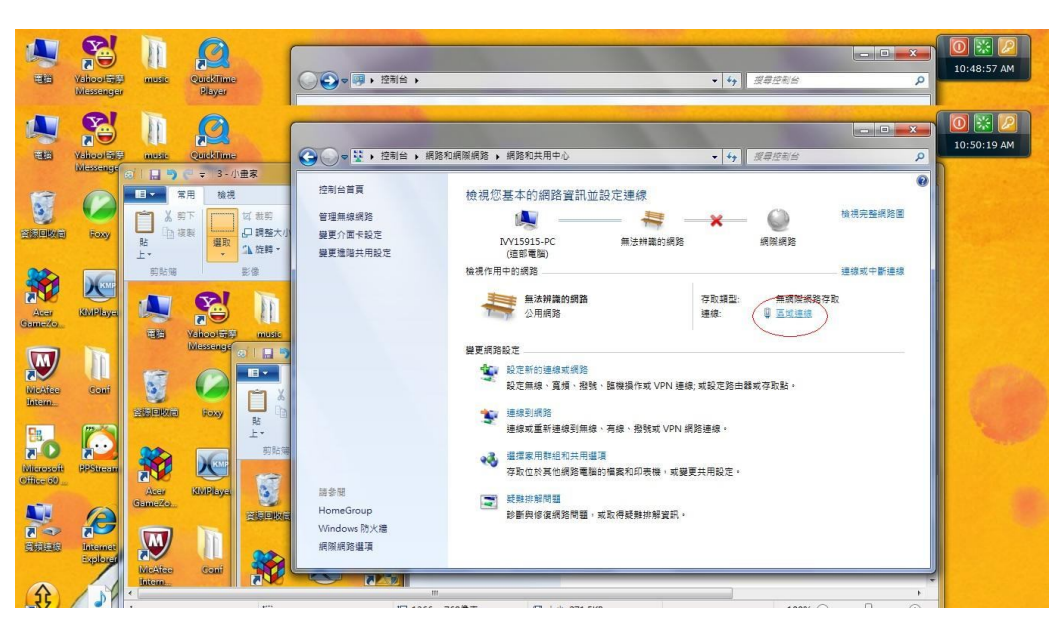

、出現區域連線狀態後,找中間「詳細資料」,打開他:

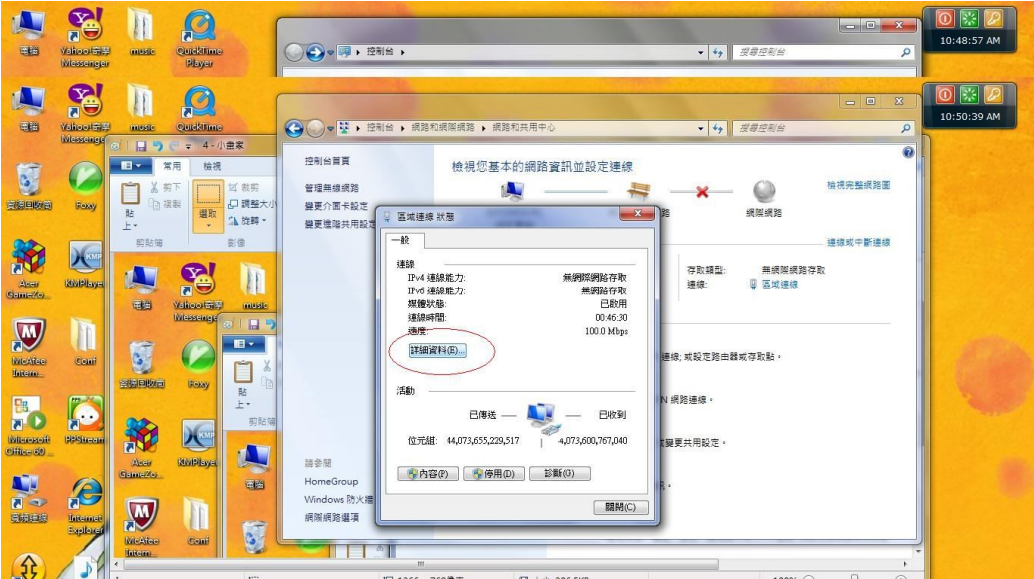

7、進入「網路連線詳細資料」,找到「實體位址」,其右邊對應的值

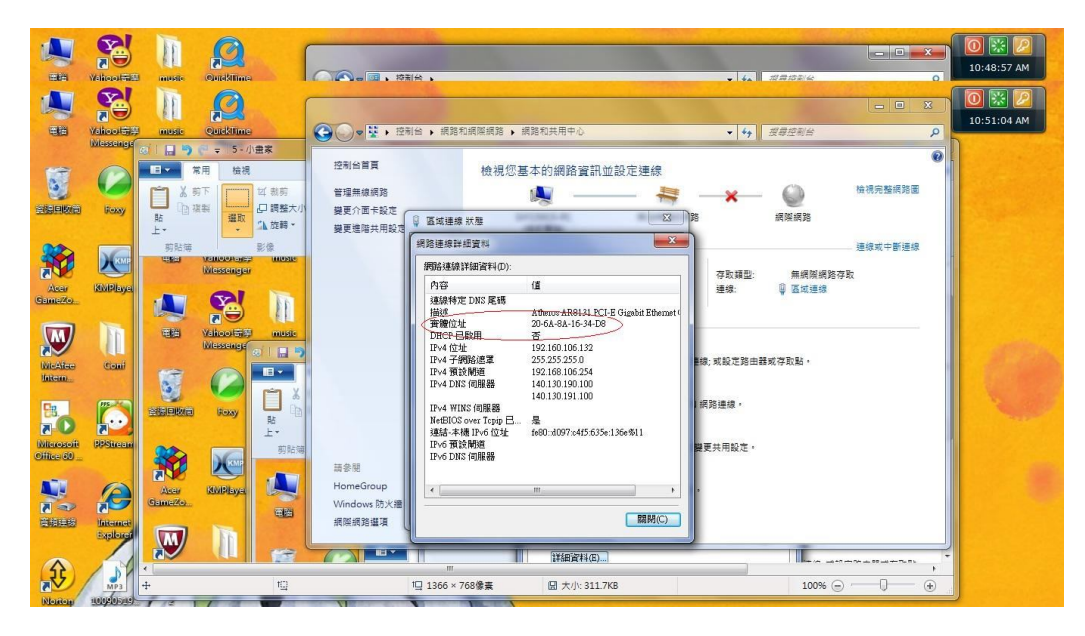

8、申請完後,資訊組會給一組 IP,請把給的 IP 填入指定的位置: 控制台→網路網路→網路和共用中心→區域連線→內容  $\rightarrow$ (TCP/Ipv4) 填入所給的 IP, 即可。

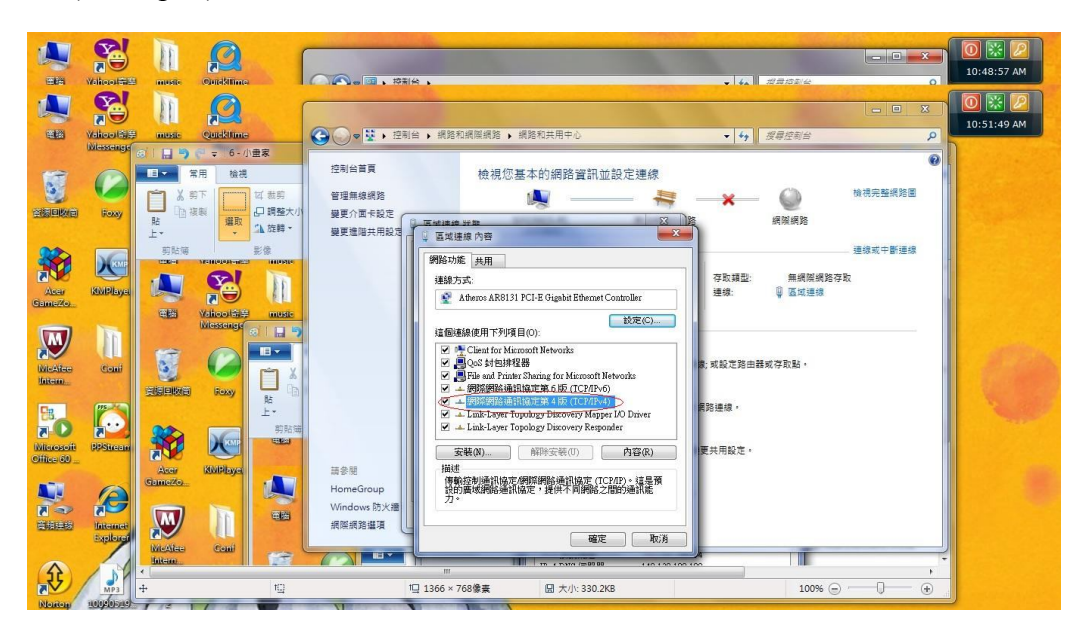

若無法連線,請將電腦搬至資訊組,以了解為何還是無法上網的原因。